# データマイニング結果の比較・分析支援ツールの開発 Development of comparison and analysis supporting tool of data mining result 三井田 浩 $<sup>†</sup>$  和田 雄次 $<sup>†</sup>$ </sup></sup> Hiroshi Miida Yuji Wada

 近年は情報社会とも呼ばれ,さまざまな種類の情報が溢 れている.それに伴い大量のデータが蓄積されるようにな った.今日では,そういった大量のデータを対象にルール や規則性を発見するデータマイニングを行う企業が増えて いる. 企業が行うデータマイニングは、その企業が保有し ているデータやその企業に関するデータが主な対象となる. データマイニングによって自動抽出されたルールは結果分 析のために図や表に可視化され,それらから得た知見はビ ジネスに新たな利益を生み出すために活用される.しかし, 分析者はマイニング結果が有効なものであるかどうかを自 分で確かめる必要があり,それに慣れていない場合,どの 部分が正しく,また分析者自身にとって,マイニング結果 のどの部分が有効なものかどうかを判断することが難しい [1]. 1960<br>
1960<br>
1960<br>
1960<br>
- データタイエング前果の比較、分析支援フール<br>
1960<br>
- データタイエング前果の比較・分析支援フール<br>
1960<br>
- Theorem of comparison and analysis supporting tool of distance<br>
- Theorem of comparison and analysis supporting tool of distance<br>

そこで,本研究では,このマイニング結果の可視化方法 に着目し,分析者がマイニング結果を理解し,より有効な 選択を行えることを目的とした,元データとマイニング結 果の比較・分析ツールの開発を行う. このツールは、可視 化機能を含めた,元データとの関連を示す結果の比較・分 析ツールである.また、可視化結果にユーザが直接操作を 行うことができ,データの関連をわかりやすく行える機能 を持つ.

## 2. マイニング結果の理解

データマイニングの可視化方法として代表的なものに, 決定木がある.一般的な決定木の例を図1に示す[2].これ は,データマイニングを行うデータのある属性に関する重 要な知識を,木構造によるルールの組み合わせで表現した ものである.決定木には複数のルールが含まれている[3]. また、決定木は分類していくにつれ、枝やノードが増え, 導き出されるルールは複雑なものとなる.決定木作成ツー ルではその点を考慮してか,全ての属性は出力される決定 木には含まれず,割とシンプルな決定木が作成されること が多い. しかし、図2のような決定木の場合、複数のルー ルを含む.このような決定木作成ツールにより作成された 決定木の中から,分析者は有効なルールを発見し,

東京電機大学大学院 情報環境学研究科 図2.コンビニの販売履歴

†Graduate School of Information Environment, Tokyo Denki University ‡Graduate School of Engineering, Tokyo Denki University

1. はじめに インクロン インクランス インタイムを有効活用するにはどうすればよいかが問題となる.

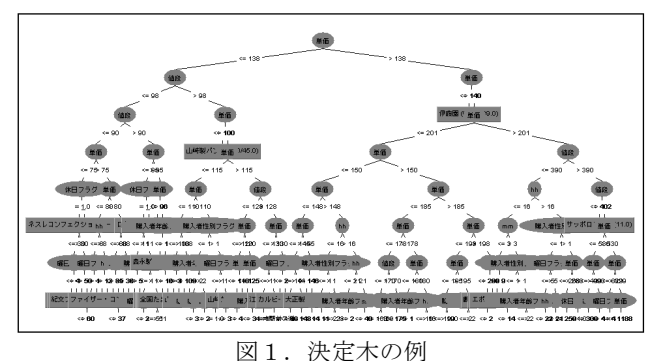

# 3. データ比較

この章では、データマイニングやその元となったデータ が持つ属性について説明をし,そのデータの扱い方に関す る提案を行う.そして第4章以降で,今回開発を行ったデ ータマイニング結果の比較・分析支援ツールに関する機能 説明,動作の流れといった具体的なツールの仕組みを述べ る.

#### 3.1 比較方法の提案

第2章で述べたように,データマイニング結果で導き出 された結果は,分析者自身でその結果を理解し,有効なデ ータを選別し,そのルールを活用する必要がある.

その解決方法として,元データとマイニング結果で抽出 された属性情報を比較する. それにより、元データに対し てマイニング結果がどのような結果(例えば,他の属性と の関連など),または違いなどを視覚的に判断することが できる.それにより,マイニング結果の有効性が高まるこ とが期待できる.また,分析者の操作により,分析者自身 が興味を持った属性、相関といった情報から自動的に、ル ールを作成し、提示する機能を提案する.

## 3.2 データ属性

属性を含むデータの例としてコンビニの販売履歴を図2 に示す.

| Α  | A  |        |       |  |                      |    |    | N     |             |  |
|----|----|--------|-------|--|----------------------|----|----|-------|-------------|--|
| 立地 |    | 番号YYYY | MM DD |  | 曜日フラグ 休日フラグ hh mm ss |    |    |       | 購入者性別フラグ 購入 |  |
| 駅前 |    | 2003   | 9     |  |                      | 4  | 39 | 8     |             |  |
| 駅前 |    | 2003   | 9     |  |                      | 4  | 39 | 8     |             |  |
| 駅前 |    | 2003   | 9     |  |                      |    | 48 | 58    |             |  |
| 駅前 | З. | 2003   | 9     |  |                      | 8  |    | 47 10 |             |  |
| 駅前 |    | 2003   | 9     |  |                      | 8. | 47 | 57    |             |  |

情報環境工学専攻† 東京電機大学 情報環境学部: このデータには立地,取引された日時,購入商品など合 計 20 の属性が含まれる. しかし、この中には決定木に含 まれない属性もあり,分析者はその中から興味を引く属性 などの情報があるかもしれない.また葉や枝の大きな決定

木の場合、仮に属性が現れたとする。その属性が決定木か ら離れた別の属性との関連が知りたい場合,決定木だけで は,理解しにくい場合がある.

#### 3.3 可視化機能

3.2 で述べた考えにより、元データから分析者が興味を 持った属性を選択し,その属性に対する相関などの情報を 可視化する.そして,その可視化情報にマイニング結果を 合わせて表示し,比較することで,決定木に現れた相関と, 自身で選択した属性間の相関の違いや特徴を理解すること を目的とする.

そして,分析者がそのような操作を繰り返すことにより, その履歴により様々な相関を出力できる機能の提案を行う.

#### 4. データ比較ツール

第3章で述べたデータ比較に関する提案を元に実際にツ ール開発を行った.この章では,具体的な機能,操作の流 れを説明する.

#### 4.1 概要

今回開発を行う,元データとマイニング結果の比較・分 析ツール(以下,データ比較ツール)のインタフェースを図 3に示す.

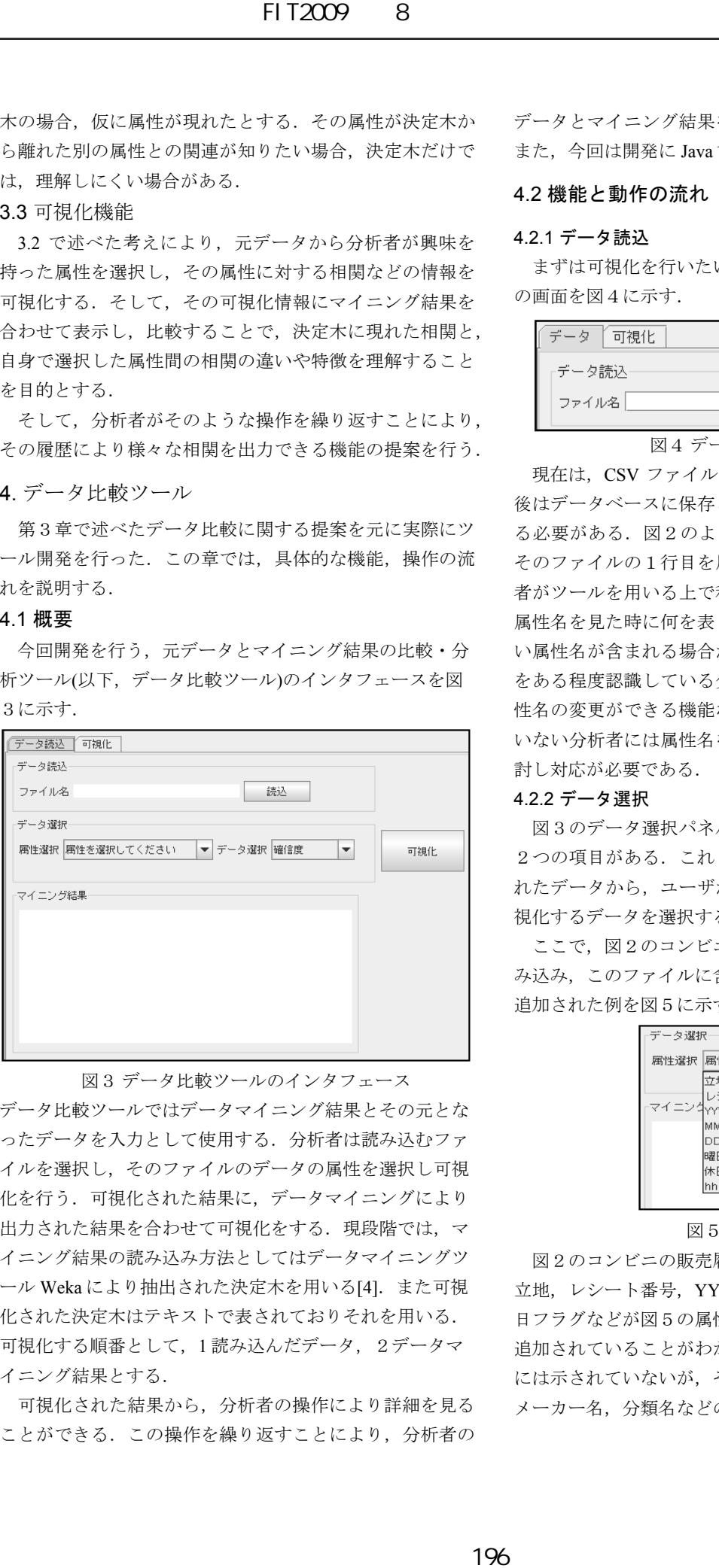

図3 データ比較ツールのインタフェース データ比較ツールではデータマイニング結果とその元とな ったデータを入力として使用する.分析者は読み込むファ イルを選択し,そのファイルのデータの属性を選択し可視 化を行う.可視化された結果に,データマイニングにより 出力された結果を合わせて可視化をする. 現段階では、マ イニング結果の読み込み方法としてはデータマイニングツ ール Weka により抽出された決定木を用いる[4]. また可視 化された決定木はテキストで表されておりそれを用いる. 可視化する順番として、1読み込んだデータ、2データマ イニング結果とする.

可視化された結果から,分析者の操作により詳細を見る ことができる.この操作を繰り返すことにより、分析者の データとマイニング結果を理解できることを目的とする. また,今回は開発に Java 言語を用いた.

# 4.2 機能と動作の流れ

# 4.2.1 データ読込

まずは可視化を行いたいデータを分析者が選択する. そ の画面を図4に示す.

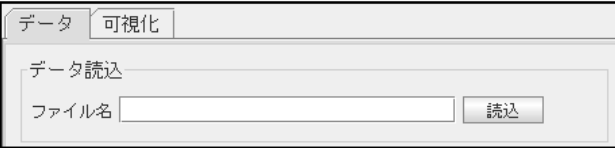

#### 図4データ読み込み画面

現在は、CSV ファイルとしてのみ選択可能であるが、今 後はデータベースに保存されているデータも適用可能にす る必要がある.図2のような CSV ファイルを読み取り, そのファイルの1行目を属性名として認識し,それを分析 者がツールを用いる上で利用する属性名とする. この場合, 属性名を見た時に何を表しているのか,すぐに理解できな い属性名が含まれる場合がある.そのため,データの属性 をある程度認識している分析者には,ツールで使用する属 性名の変更ができる機能などの追加を,データを理解して いない分析者には属性名を判別可能とするような機能を検 討し対応が必要である.

#### 4.2.2 データ選択

図3のデータ選択パネル内には属性選択とデータ選択の 2つの項目がある. これらはデータ読込によって読み込ま れたデータから,ユーザが興味を持った属性を選択し,可 視化するデータを選択するものである.

ここで、図2のコンビニの販売履歴を持つファイルを読 み込み,このファイルに含まれる属性がコンボボックスに 追加された例を図5に示す.

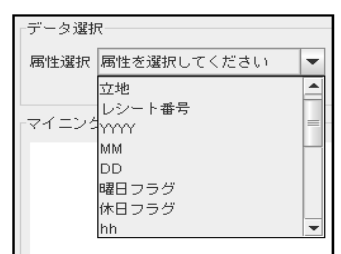

#### 図5 属性選択画面

図2のコンビニの販売履歴データの1行目にある属性, 立地, レシート番号, YYYY, MM, DD, 曜日フラグ, 休 日フラグなどが図5の属性選択画面内のコンボボックスに 追加されていることがわかる.またスクロールにより図5 には示されていないが,そのほかに,単価,個数,値段, メーカー名,分類名などの属性を持つ. ユーザはこれらの CSV ファイルにより読み取られた属性名を用いる.コンボ ボックスに表示される文字は、CSVファイル

から読み取ったデータの属性名である.

次にデータ選択から出力するデータ項目を決める.デー タ選択パネル右側のデータ選択項目から選択をする.図6 に示すようにデータ選択は確信度,サポート値,リフト値 の3つの中から選択する.また、データ読込項目により,

「Sales.csv」ファイルが読み込まれ、データ選択項目で属 性選択として「値段」,データ選択として「確信度」が選 択されている様子がわかる.

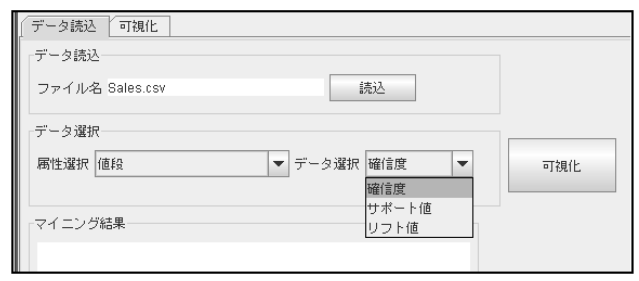

図6データ選択時画面

#### 4.2.3 可視化

4.2.2 節で行ったファイルの読込、データ選択に対して可 視化を行う.4.2.2 節でユーザによって属性選択「値段」, データ選択「確信度」が選択された例を示したので,その 入力から可視化を行った様子を図7に示す.

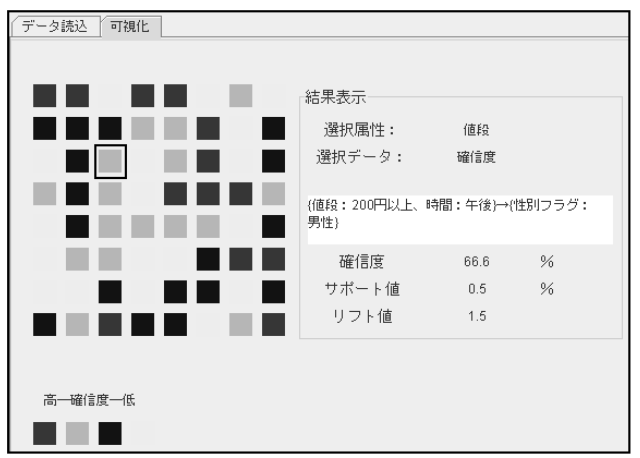

#### 図7 可視化とユーザによる操作例

図7の左側に行列でそれぞれ四角い図形が並んでいる. これはユーザが選択した属性「値段」を軸として2次元に 様々なルールを並べ、確信度の高低により色分けをし、4 種類に分類している.配置された属性の見方を図8に示す. 導く相関ルールを(1)とする.

### ${X,Y} \rightarrow {Z1,Z2,...,Zn}(1)$

ここで X は図8の階層構造のルート部分である「値段」 となる.Y にはルートから1階層下の8つの属性が入る. このそれぞれ1属性が図7の可視化部分の1列となる. Z に関しては条件, 1 つから複数の属性を含む. 現在は確信 度の最小値を予め指定し,その値を超えるものから順に表 示しているが,可視化項目に含むかどうかを判定する,よ り詳細な決まりが必要となる.ここでの色分けは1列にそ れぞれ8つのルールが表示されているが,その中の値の最 大値と最小値を元に4分割をしている.

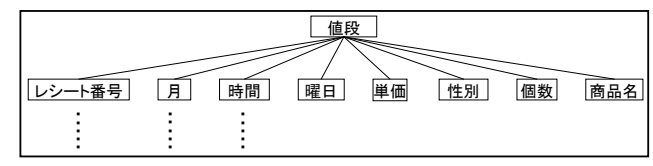

## 図8 可視化された属性の階層構造

このように2次元配列に可視化されたデータに対し、ユ ーザは,それぞれの四角をクリックすることにより,詳細 なデータを見ることができる.例として,ユーザが図7の 左側部分の可視化結果から四角で囲まれた部分をクリック したとする. すると、図7右側の結果表示パネル内にルー ルや相関を示す値など詳細なデータが表示される.クリッ クした場所は3列目なので,図8より値段と時間が(1)式の 左部(条件部)となる. そして、結果表示パネルには、ユー ザが選択した情報である「選択属性:値段」,「選択デー タ:確信度」が,その下にはユーザがクリックした位置の ルールである「{値段:200 円以上,時間:午後}→{性別フ ラグ:男性}」が表示されている.これは,午後の時間帯 に買い物の合計が 200 円以上であった客のうち,男性客の 割合がどのくらいであるか、ということを示している. そ の結果がその下に表示されている確信度,サポート値,リ フト値である[1]. 2009 - 8<br>
- 2009 - 8<br>
- 2009 - 8<br>
- 2009 - 2008 - 2009 - 2009 - 2009 - 2009 - 2009 - 2009 - 2009 - 2009 - 2009 - 2009 - 2009 - 2009 - 2009 - 2009 - 2009 - 2009 - 2009 - 2009 - 2009 - 2009 - 2009 - 2009 - 2009 - 2009 - 2

確信度は上記の条件{値段:200 円以上,時間:午後}の うち,男性の割合を示すものである.ここでは 66.6%とな っているので条件を満たす客のうち3人に2人が男性であ ることがわかる.次にサポート値であるが、これは全デー タの中で条件を満たす割合を示している.図7では 0.5% となっている.そのため対象の条件である{値段:200 円以 上,時間:午後}→{性別フラグ:男性}は全データの 0.5% に当てはまるということである. 最後にサポート値は、結 論部分がどのくらい条件部と結びつきが強いかを示してい る.つまり,図7の結果では男性が来る確率よりも {値 段:200 円以上,時間:午後}を満たす客のうち,男性であ る確率の方が1.5 倍大きいということである。ただし、こ れは条件が起こる確率であり、実際の人数が1.5 倍なわけ ではない[5].

マイニング結果を用いた比較について述べる. 図3のイ ンタフェースにマイニング結果を入力する様子を図9に示 す.その結果,図7で行った可視化にマイニング結果を合 わせて表示する.ここではデータマイニング結果として, データマイニングツール Weka を用いて Sales.csv に対しデ ータマイニングを行い,その結果を用いている[4].

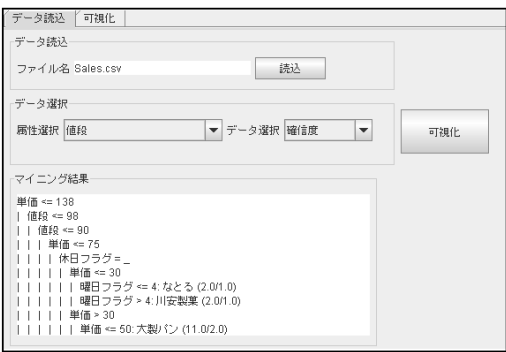

図9マイニング結果入力

図9に示すように、マイニング結果を入力し、再度可視 化ボタンを押すと,図7にマイニング結果によって得られ たルールが含まれる場合,その項目が強調表示される. そ の様子を図 10 に示す.

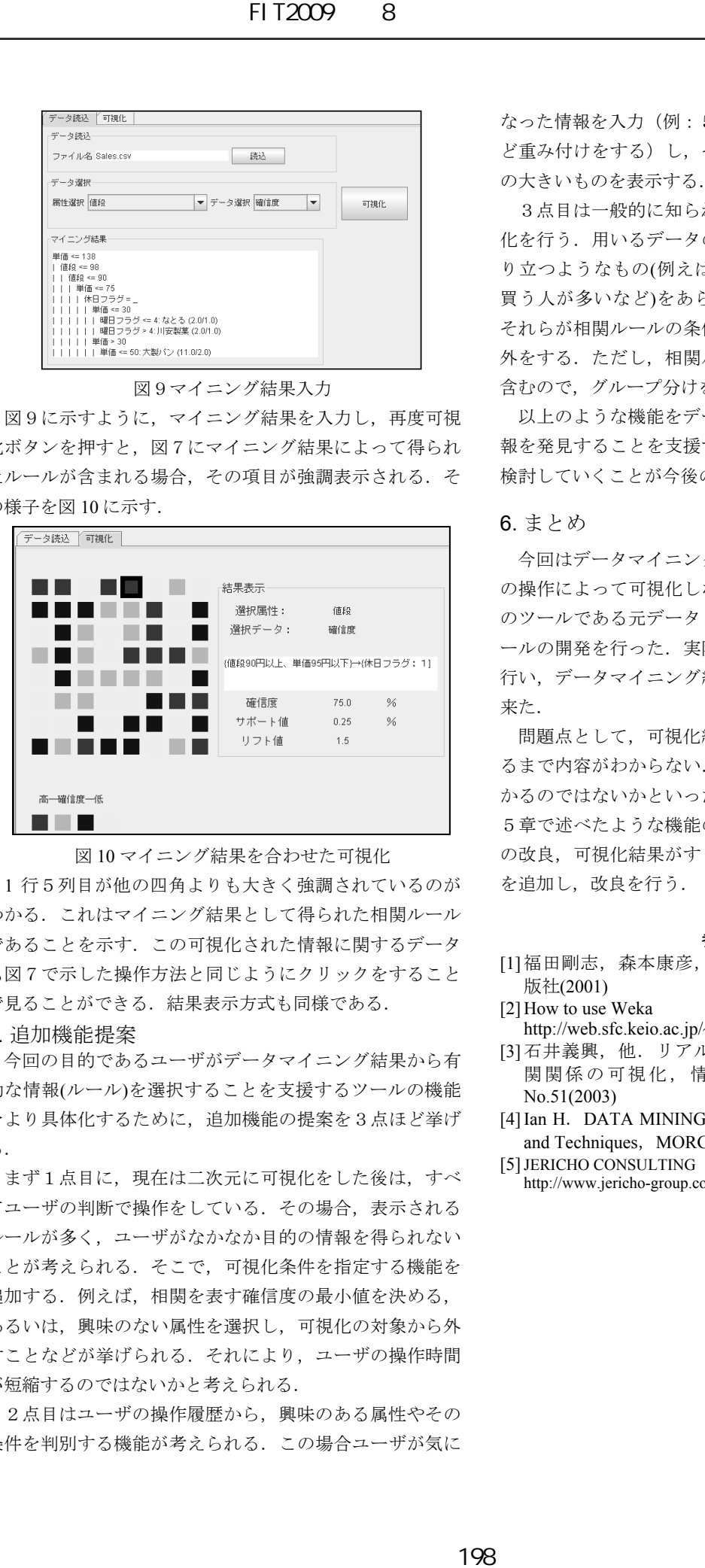

#### 図 10 マイニング結果を合わせた可視化

1 行5列目が他の四角よりも大きく強調されているのが わかる.これはマイニング結果として得られた相関ルール であることを示す.この可視化された情報に関するデータ も図7で示した操作方法と同じようにクリックをすること で見ることができる. 結果表示方式も同様である.

#### 5. 追加機能提案

今回の目的であるユーザがデータマイニング結果から有 効な情報(ルール)を選択することを支援するツールの機能 をより具体化するために,追加機能の提案を3点ほど挙げ る.

まず1点目に、現在は二次元に可視化をした後は、すべ てユーザの判断で操作をしている.その場合,表示される ルールが多く,ユーザがなかなか目的の情報を得られない ことが考えられる.そこで,可視化条件を指定する機能を 追加する.例えば,相関を表す確信度の最小値を決める, あるいは,興味のない属性を選択し,可視化の対象から外 すことなどが挙げられる.それにより,ユーザの操作時間 が短縮するのではないかと考えられる.

2点目はユーザの操作履歴から、興味のある属性やその 条件を判別する機能が考えられる.この場合ユーザが気に なった情報を入力(例:5段階評価や興味がある or なしな ど重み付けをする)し,それを元に相関を自動で求め,値 の大きいものを表示する.

3点目は一般的に知られていないルールに的を絞り可視 化を行う. 用いるデータの中で一般的に明らかに既知が成 り立つようなもの(例えば、ビールを買う人はおつまみを 買う人が多いなど)をあらかじめ、グループとして分け, それらが相関ルールの条件部と結論部に含まれる場合は除 外をする.ただし,相関ルールには基本的に複数の条件を 含むので,グループ分けを行う定義が問題となる.

以上のような機能をデータマイニング結果から有効な情 報を発見することを支援するために有効であるかどうかを 検討していくことが今後の課題となる.

#### 6. まとめ

今回はデータマイニング結果とその元データを,ユーザ の操作によって可視化しながら比較を行う手法の提案とそ のツールである元データとマイニング結果の比較・分析ツ ールの開発を行った.実際にデータを読み取り、可視化を 行い,データマイニング結果を合わせて表示をする事が出 来た.

問題点として,可視化結果が分かりにくい,クリックす るまで内容がわからない.操作が終了するまでに時間がか かるのではないかといった点がある.今後の改良点として 5章で述べたような機能の検討に加えて,インタフェース の改良,可視化結果がすぐにわかるような表示方法や機能 を追加し、改良を行う.

#### 参考文献

- [1]福田剛志,森本康彦,徳山豪,データマイニング,出 版社(2001)
- [2] How to use Weka
- http://web.sfc.keio.ac.jp/~soh/dm03/man\_w\_03.html
- [3]石井義興,他.リアルタイム・データマイニングと相 関関係の可視化,情報処理学会研究報告 Vol.2003 No.51(2003)
- [4] Ian H. DATA MINING, Practical Machine Learning Tools and Techniques, MORGAN KAUFMANN(2003).
- [5]JERICHO CONSULTING http://www.jericho-group.co.jp/dic\_dbm/kana/ri.html